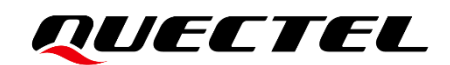

# **L80&L80-R&L86&LC86L EVB User Guide**

#### **GNSS Module Series**

Version: 2.1

Date: 2021-11-24

Status: Released

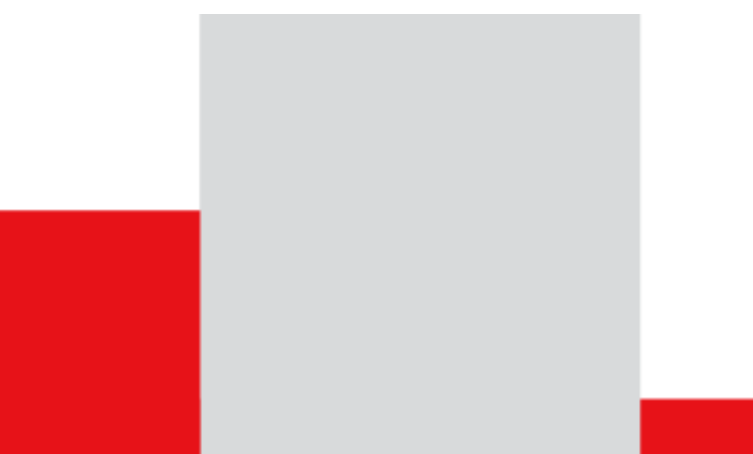

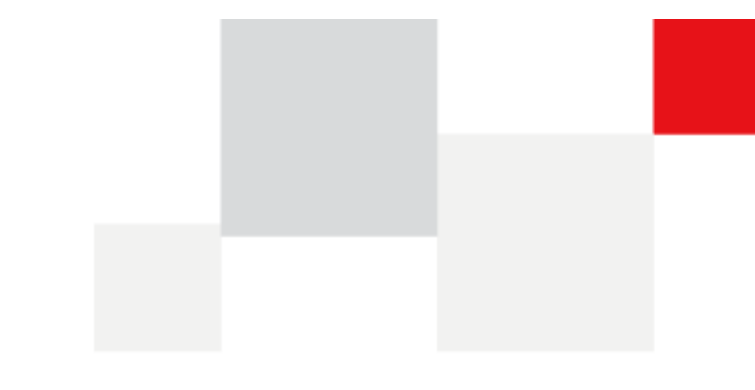

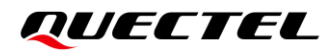

**At Quectel, our aim is to provide timely and comprehensive services to our customers. If you require any assistance, please contact our headquarters:**

#### **Quectel Wireless Solutions Co., Ltd.**

Building 5, Shanghai Business Park Phase III (Area B), No.1016 Tianlin Road, Minhang District, Shanghai 200233, China Tel: +86 21 5108 6236 Email: [info@quectel.com](mailto:info@quectel.com)

**Or our local offices. For more information, please visit:** 

[http://www.quectel.com/support/sales.htm.](http://www.quectel.com/support/sales.htm)

**For technical support, or to report documentation errors, please visit:** 

[http://www.quectel.com/support/technical.htm.](http://www.quectel.com/support/technical.htm)

Or email us at: [support@quectel.com.](mailto:support@quectel.com)

## **Legal Notices**

We offer information as a service to you. The provided information is based on your requirements and we make every effort to ensure its quality. You agree that you are responsible for using independent analysis and evaluation in designing intended products, and we provide reference designs for illustrative purposes only. Before using any hardware, software or service guided by this document, please read this notice carefully. Even though we employ commercially reasonable efforts to provide the best possible experience, you hereby acknowledge and agree that this document and related services hereunder are provided to you on an "as available" basis. We may revise or restate this document from time to time at our sole discretion without any prior notice to you.

# **Use and Disclosure Restrictions**

### **License Agreements**

Documents and information provided by us shall be kept confidential, unless specific permission is granted. They shall not be accessed or used for any purpose except as expressly provided herein.

## **Copyright**

Our and third-party products hereunder may contain copyrighted material. Such copyrighted material shall not be copied, reproduced, distributed, merged, published, translated, or modified without prior written consent. We and the third party have exclusive rights over copyrighted material. No license shall be granted or conveyed under any patents, copyrights, trademarks, or service mark rights. To avoid ambiguities, purchasing in any form cannot be deemed as granting a license other than the normal nonexclusive, royalty-free license to use the material. We reserve the right to take legal action for noncompliance with abovementioned requirements, unauthorized use, or other illegal or malicious use of the material.

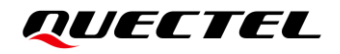

### **Trademarks**

Except as otherwise set forth herein, nothing in this document shall be construed as conferring any rights to use any trademark, trade name or name, abbreviation, or counterfeit product thereof owned by Quectel or any third party in advertising, publicity, or other aspects.

## **Third-Party Rights**

This document may refer to hardware, software and/or documentation owned by one or more third parties ("third-party materials"). Use of such third-party materials shall be governed by all restrictions and obligations applicable thereto.

We make no warranty or representation, either express or implied, regarding the third-party materials, including but not limited to any implied or statutory, warranties of merchantability or fitness for a particular purpose, quiet enjoyment, system integration, information accuracy, and non-infringement of any thirdparty intellectual property rights with regard to the licensed technology or use thereof. Nothing herein constitutes a representation or warranty by us to either develop, enhance, modify, distribute, market, sell, offer for sale, or otherwise maintain production of any our products or any other hardware, software, device, tool, information, or product. We moreover disclaim any and all warranties arising from the course of dealing or usage of trade.

# **Privacy Policy**

To implement module functionality, certain device data are uploaded to Quectel's or third-party's servers, including carriers, chipset suppliers or customer-designated servers. Quectel, strictly abiding by the relevant laws and regulations, shall retain, use, disclose or otherwise process relevant data for the purpose of performing the service only or as permitted by applicable laws. Before data interaction with third parties, please be informed of their privacy and data security policy.

# **Disclaimer**

- a) We acknowledge no liability for any injury or damage arising from the reliance upon the information.
- b) We shall bear no liability resulting from any inaccuracies or omissions, or from the use of the information contained herein.
- c) While we have made every effort to ensure that the functions and features under development are free from errors, it is possible that they could contain errors, inaccuracies, and omissions. Unless otherwise provided by valid agreement, we make no warranties of any kind, either implied or express, and exclude all liability for any loss or damage suffered in connection with the use of features and functions under development, to the maximum extent permitted by law, regardless of whether such loss or damage may have been foreseeable.
- d) We are not responsible for the accessibility, safety, accuracy, availability, legality, or completeness of information, advertising, commercial offers, products, services, and materials on third-party websites and third-party resources.

*Copyright © Quectel Wireless Solutions Co., Ltd. 2021. All rights reserved.*

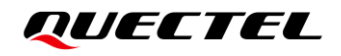

# <span id="page-3-0"></span>**Safety Information**

The following safety precautions must be observed during all phases of operation, such as usage, service, or repair of any cellular terminal or mobile incorporating L80, L80-R, L86, LC86L modules. Manufacturers of the cellular terminal should distribute the following safety precautions to users and operating personnel, and incorporate them into all manuals supplied with the product. Otherwise, Quectel assumes no liability for customers' failure to comply with these precautions.

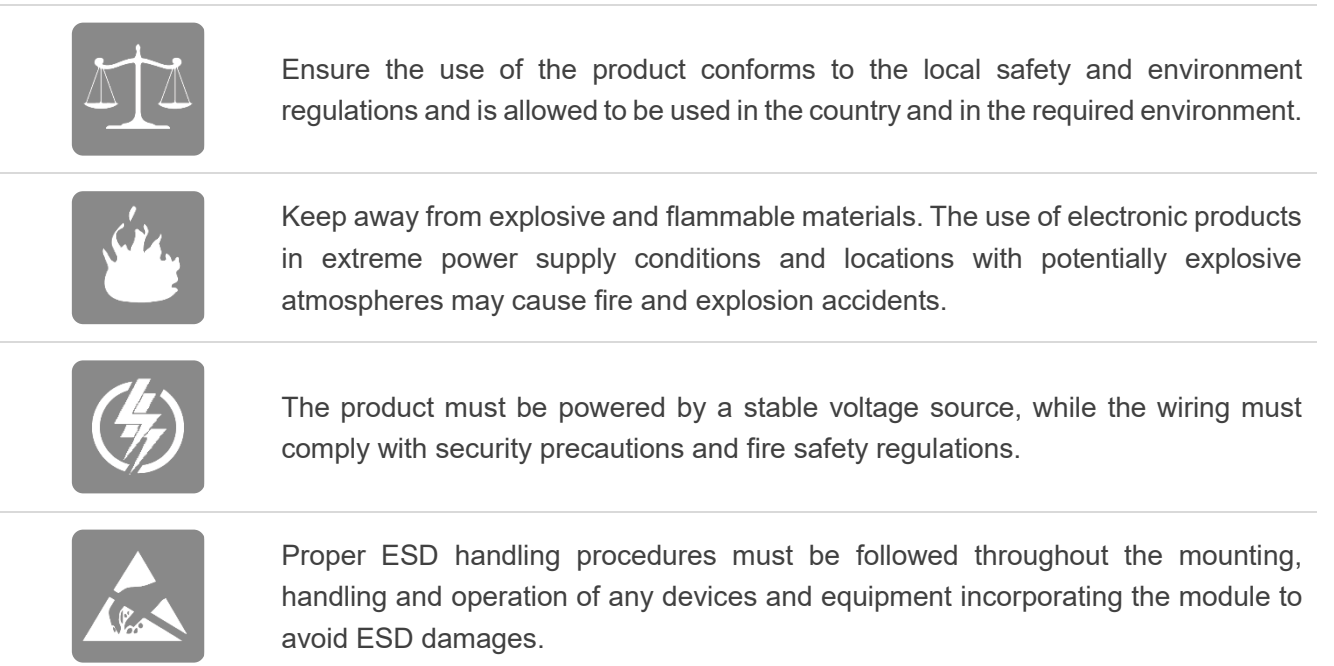

# <span id="page-4-0"></span>**About the Document**

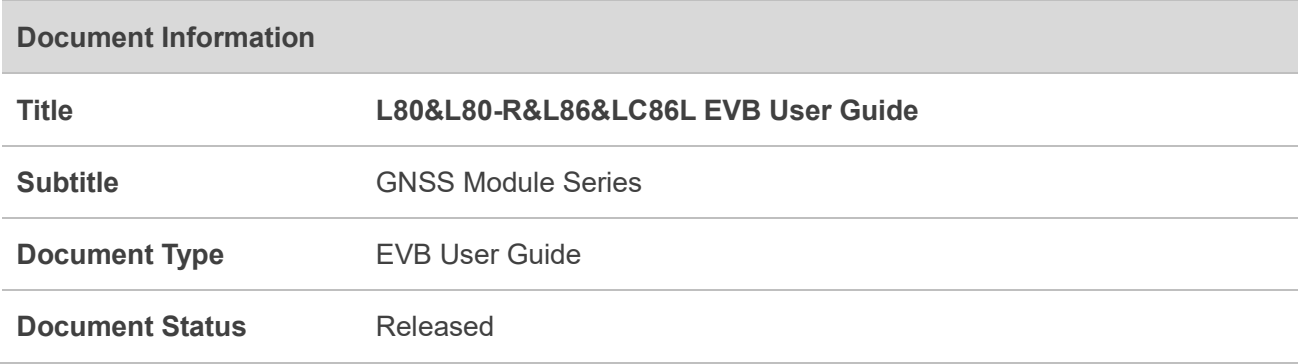

# **Revision History**

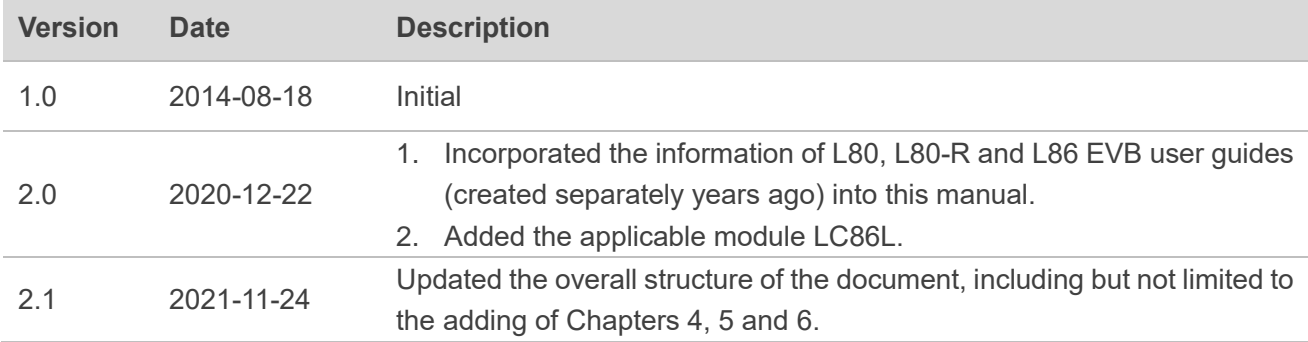

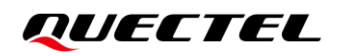

## <span id="page-5-0"></span>**Contents**

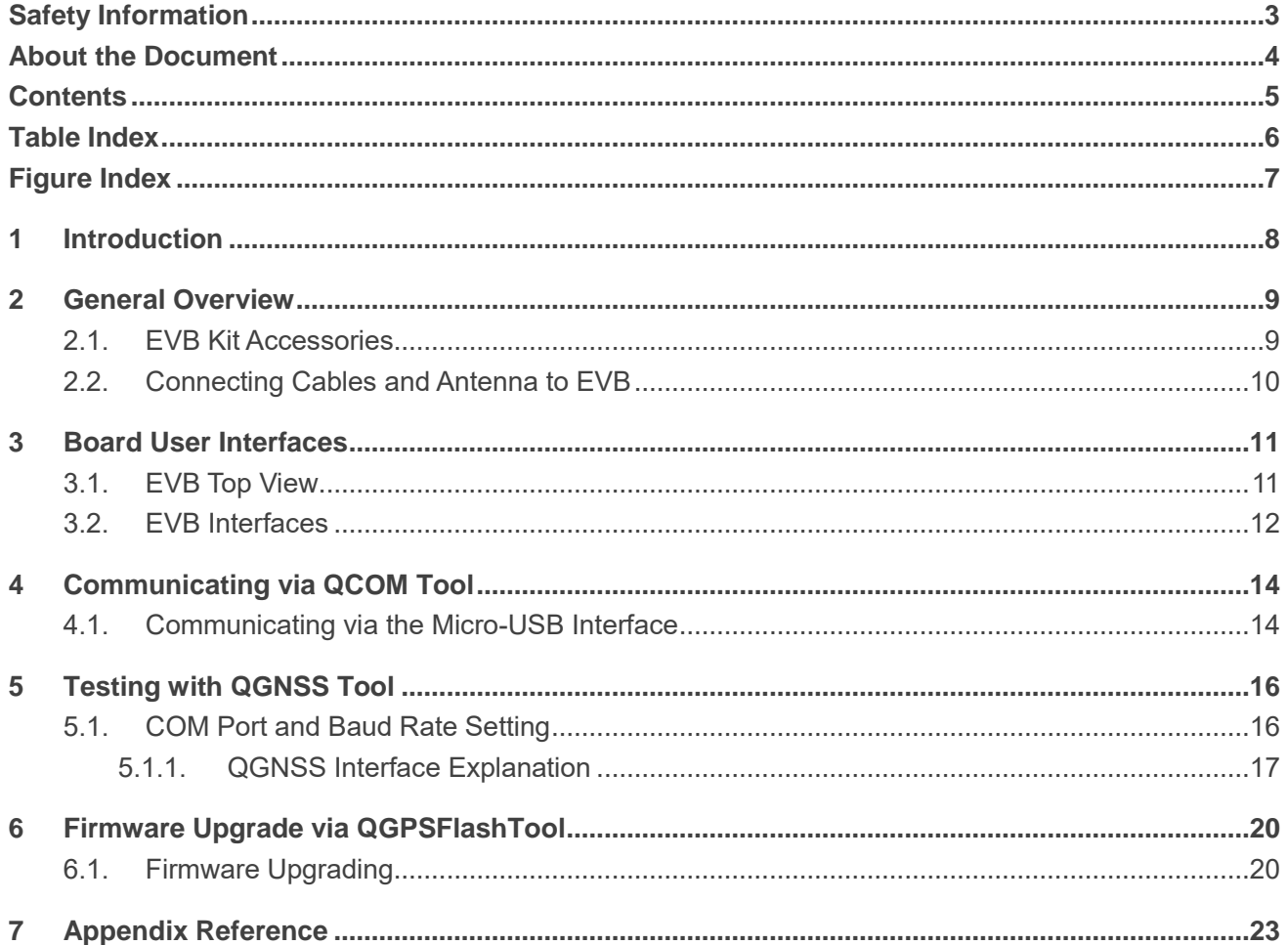

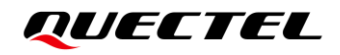

## <span id="page-6-0"></span>**Table Index**

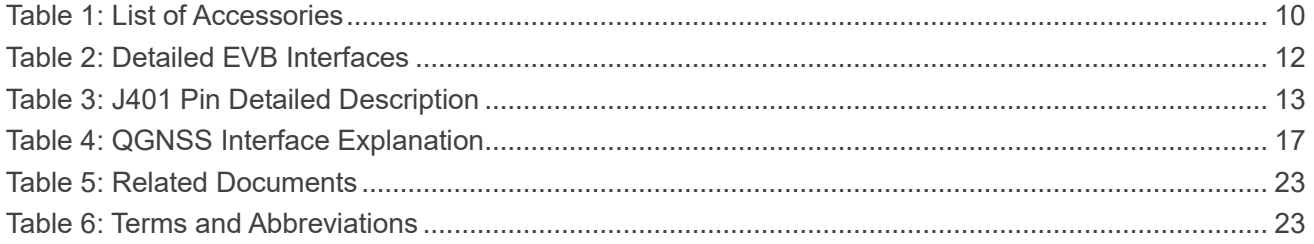

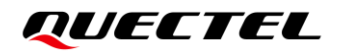

## <span id="page-7-0"></span>**Figure Index**

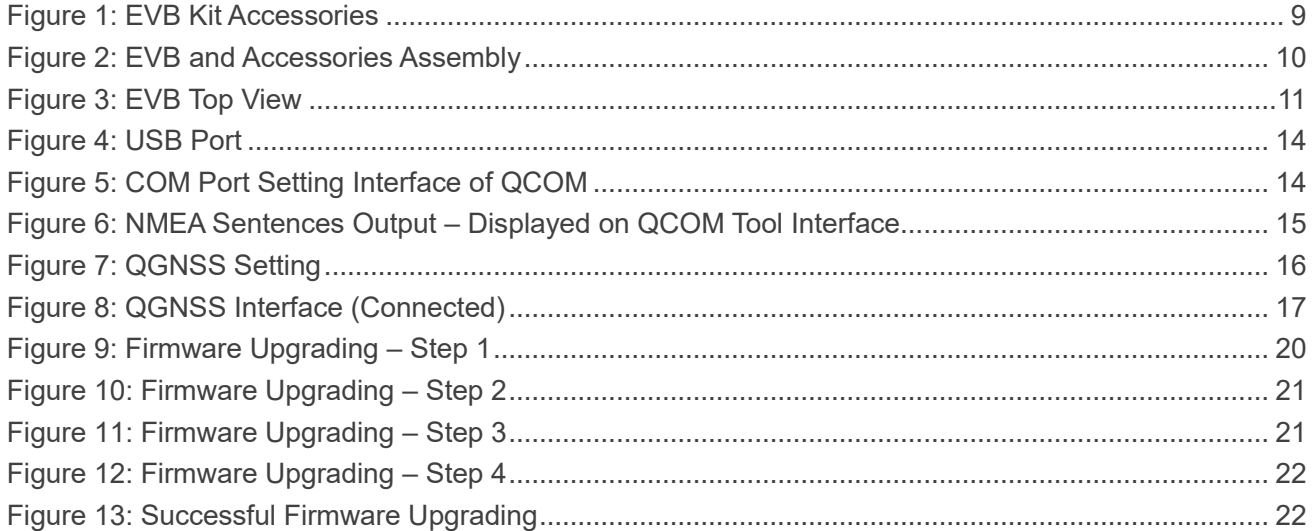

<span id="page-8-0"></span>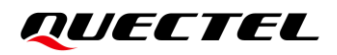

# **1 Introduction**

This document provides information on the steps needed to evaluate the Quectel L80, L80-R, L86 and LC86L modules using the Evaluation Board (EVB). The EVB is a convenient tool that allows you to become familiar with the modules.

Specifically, the document is divided into several sections:

- Chapter 2 provides the general overview of EVB Kit accessories;
- Chapter 3 describes the EVB user interfaces;
- Chapter 4 describes how to communicate with a module by using the QCOM tool;
- Chapter 5 describes how to test the module by using the QGNSS tool;
- Chapter 6 describes how to upgrade module firmware by using the QGPSFlashTool;
- Chapter 7 is an appendix, which summarizes the relevant documents, terms, and abbreviations appearing herein.

#### **NOTE**

⚫

For EVB schematic and PCB layout design files, contact Quectel Technical Supports [\(support@quectel.com\)](mailto:support@quectel.com).

<span id="page-9-0"></span>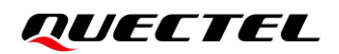

# **2 General Overview**

## <span id="page-9-1"></span>**2.1. EVB Kit Accessories**

The EVB Kit includes: Evaluation Board (EVB), Active GNSS Antenna, Micro-USB Cable, Bolts and Coupling Nuts. You can download the software tools (QCOM, QGNSS, QGPSFlashTool) from our website [Download Zone](https://www.quectel.com/download_zone/) or request them from Quectel Technical Supports.

The EVB Kit accessories are shown in the figure below. Check *Table 1* for more information.

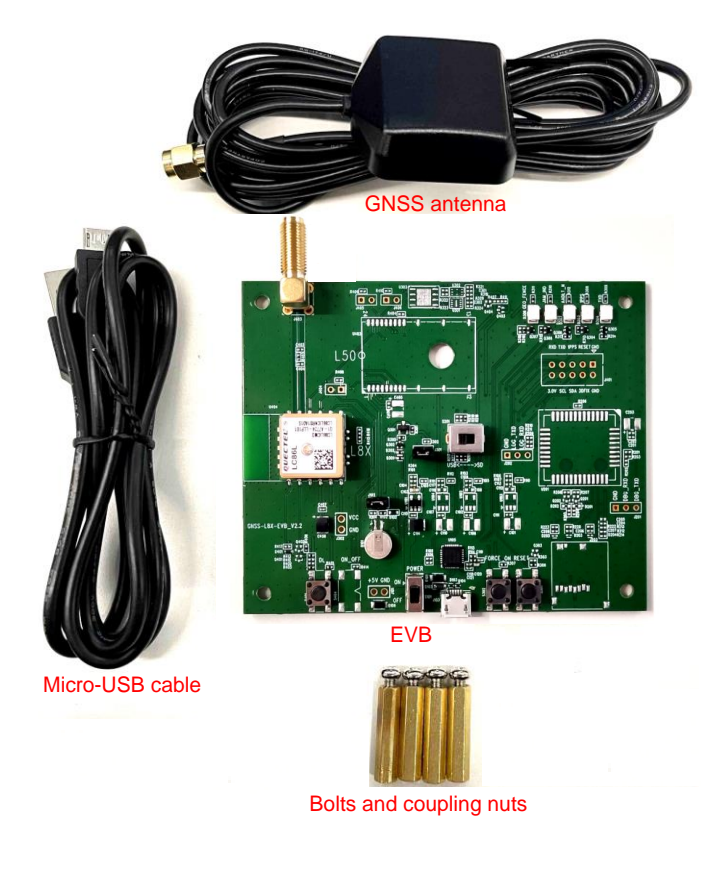

<span id="page-9-2"></span>**Figure 1: EVB Kit Accessories**

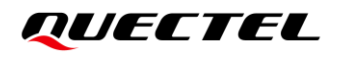

#### <span id="page-10-1"></span>**Table 1: List of Accessories**

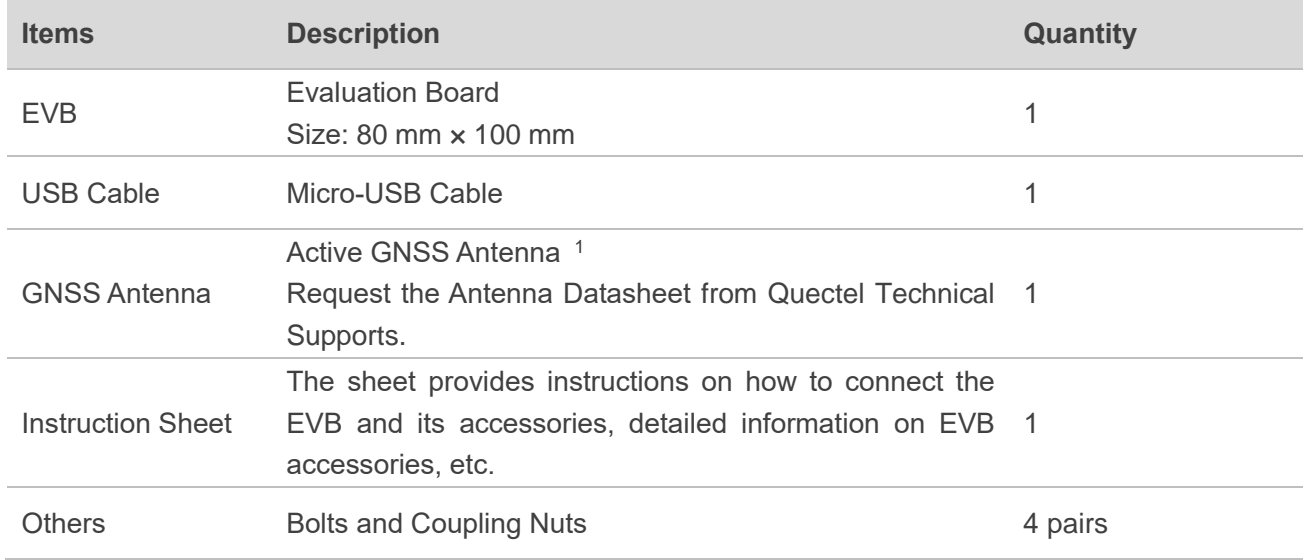

### <span id="page-10-0"></span>**2.2. Connecting Cables and Antenna to EVB**

The connection between the EVB and its accessories is shown in the figure below. For more information on how to connect the EVB and its accessories, refer to the instruction sheet inside the EVB Kit.

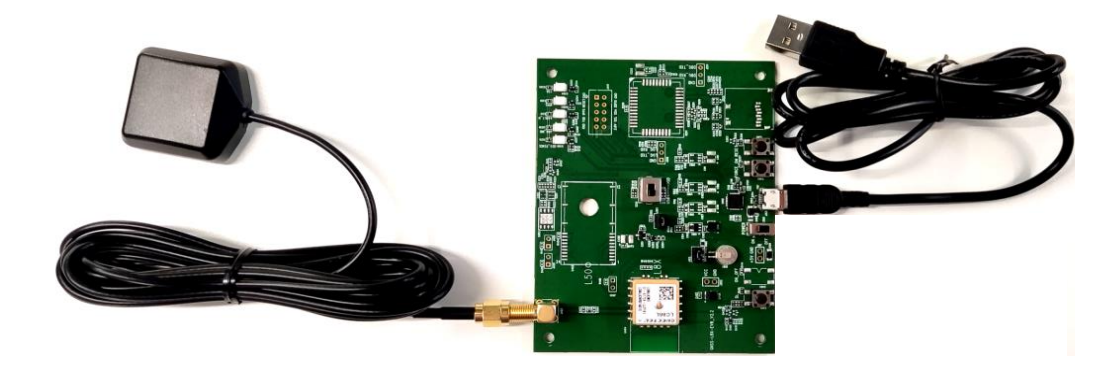

**Figure 2: EVB and Accessories Assembly**

#### <span id="page-10-2"></span>**NOTE**

 $\overline{a}$ 

Make sure that the Active GNSS Antenna is placed so as to have a clear unobstructed view of the sky.

<sup>1</sup> As the L80-R module does not support an external antenna, the active antenna is not included in the EVB kit for L80-R.

<span id="page-11-0"></span>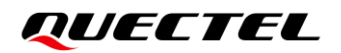

# **3 Board User Interfaces**

## <span id="page-11-1"></span>**3.1. EVB Top View**

EVB top view is shown in the figure below.

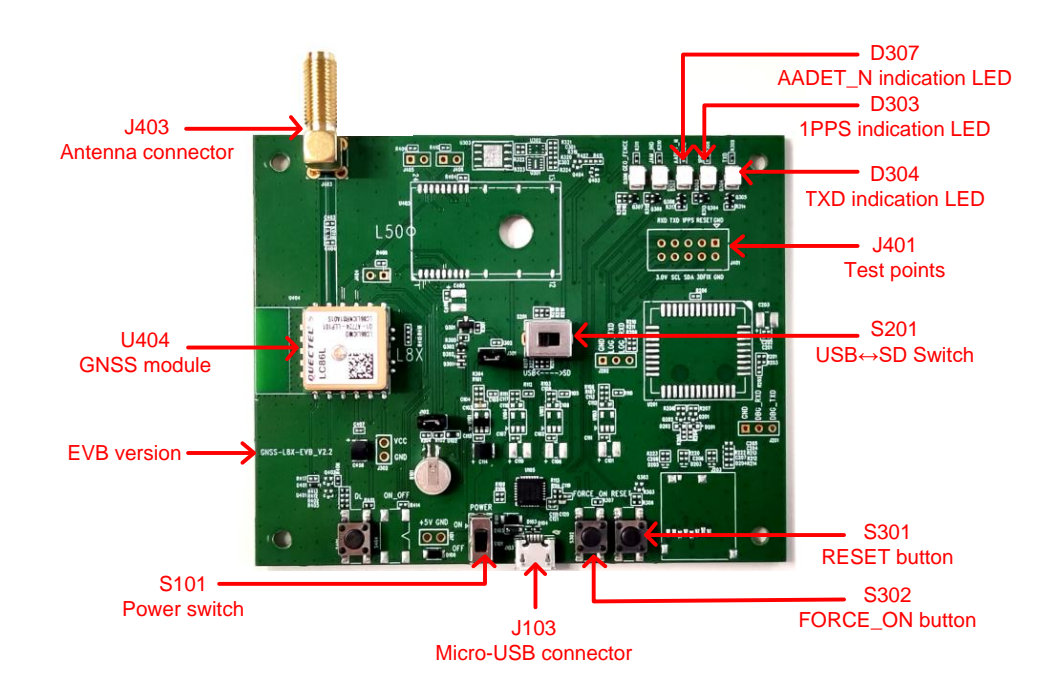

<span id="page-11-2"></span>**Figure 3: EVB Top View**

## <span id="page-12-0"></span>**3.2. EVB Interfaces**

The EVB interfaces are detailed in the table below.

#### <span id="page-12-1"></span>**Table 2: Detailed EVB Interfaces**

| <b>Function</b>             | <b>Interfaces</b>                           | <b>Description</b>                                                                                                    |  |  |
|-----------------------------|---------------------------------------------|----------------------------------------------------------------------------------------------------|--|--|
| Power Supply                | J103<br>Micro-USB                           | Power supply input:<br>DC power supply: 4.5-5.5 V, typ. 5.0 V<br>Current capability should be > 50 mA                                                                                                    |  |  |
| Communication Interf<br>ace | J103<br>Micro-USB                           | NMEA sentence output and command input                                                                                                    |  |  |
| RF Input                    | J403<br>Antenna Connector <sup>2</sup>      | The antenna in the Kit supports:<br>GPS L1 C/A<br>$\bullet$<br>QZSS L1 C/A<br>Galileo E1 (For LC86L (C) only)<br>BeiDou B1I (For LC86L only)<br>GLONASS L1 3<br><b>SBASL1</b><br>●                                                                                                    |  |  |
| Signal Indication           | D303<br><b>1PPS Indication LED</b>          | Flashing: Successful position fix.<br>Frequency: 1 Hz.<br>Extinct: No position fix.<br>Flashing: The module is turned on successfully.<br>Data output from UART TXD pin.<br>Extinct or Bright: Failed to turn on the module.<br>Bright: External active antenna is being used.<br>Extinct: Internal antenna is being used. |  |  |
|                             | D304<br><b>TXD Indication LED</b>           |                                                                                                    |  |  |
|                             | D307<br>AADET_N Indication LED <sup>4</sup> |                                                                                                    |  |  |
| <b>Switches and Buttons</b> | S <sub>101</sub><br><b>Power Switch</b>     | Powers the EVB on/off.                                                                                                    |  |  |
|                             | S301<br><b>RESET</b>                        | Short press the button to reset the module.                                                                                                    |  |  |
|                             | S302<br>FORCE ON <sup>5</sup>               | Short press the button to wake up the module<br>from the Backup mode.                                                                                                    |  |  |
|                             | S201<br>USB↔SD Switch                       | Switches the data communication port.<br>Keep the switch on "USB" side, as the modules<br>do not support the SD-card function.                                                                                                    |  |  |

 $^2$  The antenna connector is invalid for the L80-R module, as the module does not support any external antenna.

 $\overline{a}$ 

<sup>3</sup> GLONASS is not supported by L80 and L80-R modules. L80 and L80-R are GPS-only modules, and support GPS, QZSS, and SBAS constellations.

<sup>4</sup> The L80-R does not support active antenna detection interface, so D307 is invalid on this module.

<sup>5</sup> The L80 and L80-R modules do not support the FORCE\_ON interface, so the FORCE\_ON button is invalid on them.

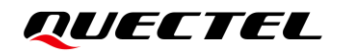

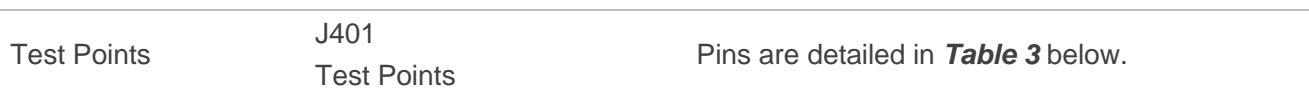

Test point distribution is shown below:

#### **J401 Pin Assignment**

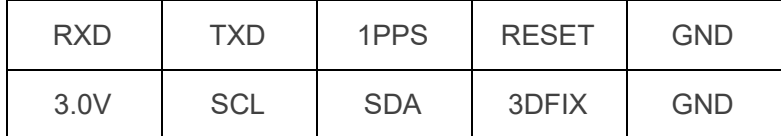

#### <span id="page-13-0"></span>**Table 3: J401 Pin Detailed Description**

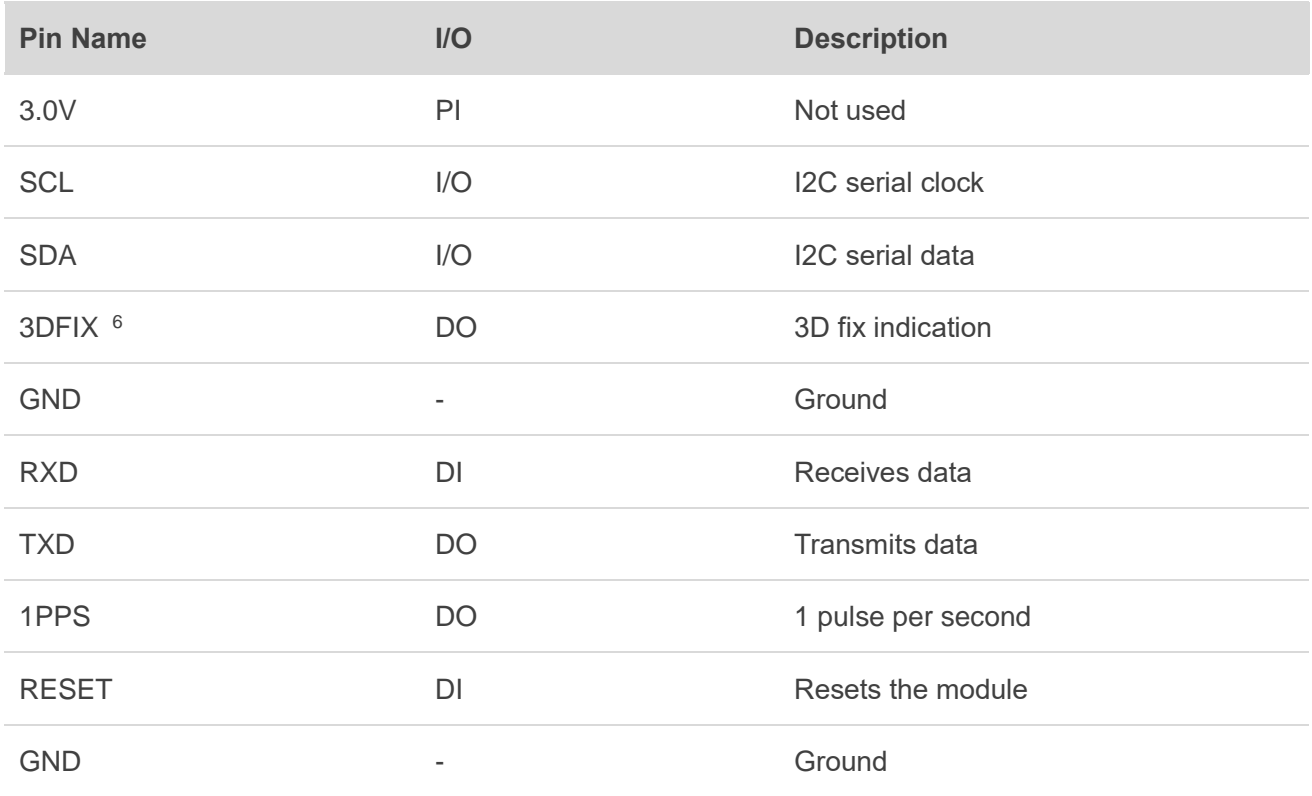

 $\overline{a}$  $6$  For L80, L86, and L80-R EVBs, keep the test point (3DFIX) reserved.

# <span id="page-14-0"></span>**4 Communicating via QCOM Tool**

This chapter explains how to use the QCOM tool to communicate with the modules via the Micro-USB interface. For more information about QCOM tool use, see *document [\[1\]](#page-23-3)*.

Download the QCOM tool from our website [Download Zone](https://www.quectel.com/download_zone/) or request it from Quectel Technical Supports.

## <span id="page-14-1"></span>**4.1. Communicating via the Micro-USB Interface**

- **Step 1:** Connect the EVB and the PC with a Micro-USB cable via the Micro-USB interface.
- **Step 2:** Flip the Power switch (S101) to **ON** position to power on the EVB.
- **Step 3:** Run the provided driver installer to install the USB driver.
- **Step 4:** View the USB port number in the Device Manager, as shown in the figure below.

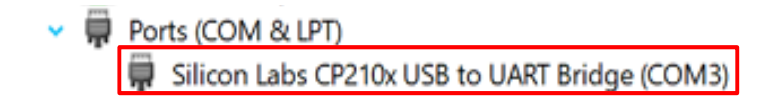

#### **Figure 4: USB Port**

<span id="page-14-2"></span>**Step 5:** Install the QCOM tool provided by Quectel. The QCOM tool interface for COM port setting is shown in the figure below.

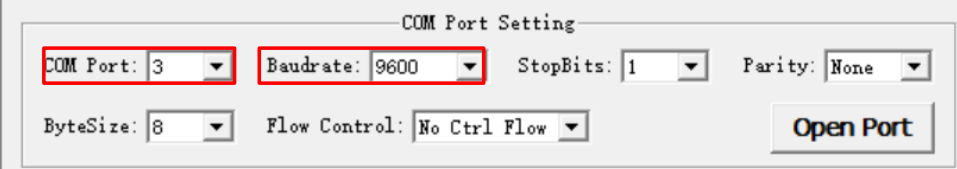

#### **Figure 5: COM Port Setting Interface of QCOM**

<span id="page-14-3"></span>**Step 6:** Select the correct "**COM Port**" (USB Port shown in *Figure 4* above).

- **Step 7:** Set the correct "**Baudrate**" (default value: 9600 bps).
- **Step 8:** Click "**Open Port**" to establish communication with the EVB. The NMEA sentences output by the modules will be displayed by the QCOM tool, as shown in the figure below.

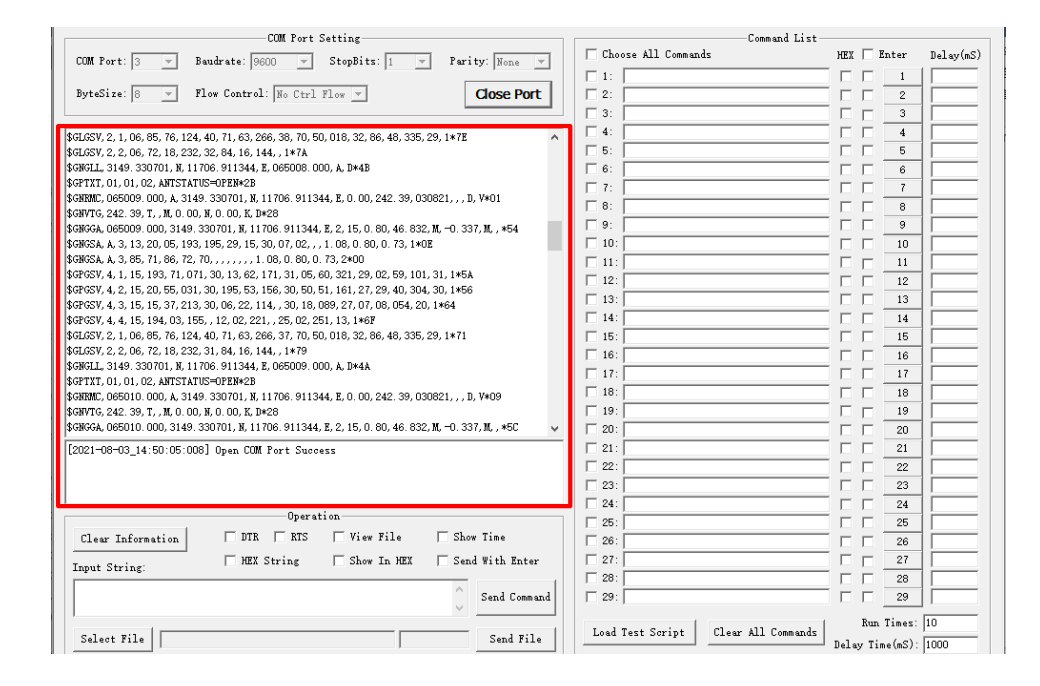

<span id="page-15-0"></span>**Figure 6: NMEA Sentences Output – Displayed on QCOM Tool Interface**

# <span id="page-16-0"></span>**5 Testing with QGNSS Tool**

This chapter explains how to use the QGNSS software tool for verifying the status of GNSS modules. For more information about QGNSS use, see *document [\[2\]](#page-23-4)*.

Download the QGNSS tool from our websit[e Download Zone](https://www.quectel.com/download_zone/) or request it from Quectel Technical Supports.

## <span id="page-16-1"></span>**5.1. COM Port and Baud Rate Setting**

- **Step 1:** Assemble the EVB accessories.
- **Step 2:** Flip the Power switch (S101) to **ON** position to power on the EVB.
- **Step 3:** Start the QGNSS and click "**Setting**" and "**Serial Port Configuration**" (the modules support 9600 bps by default).

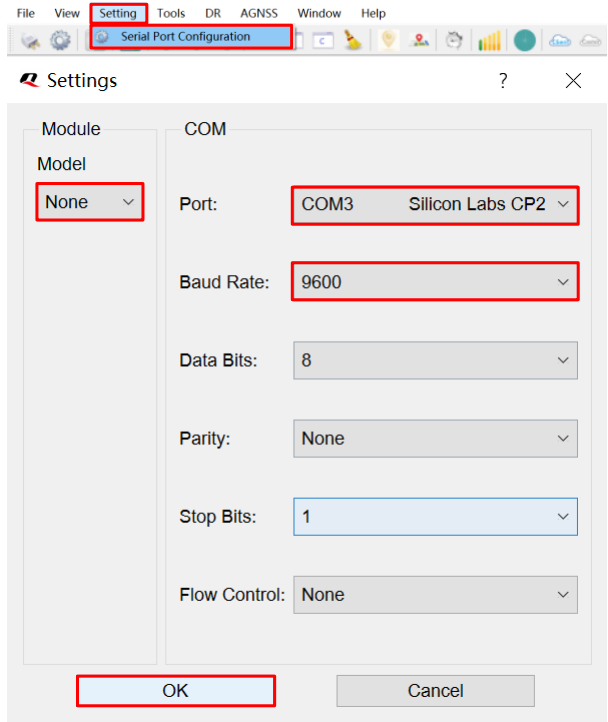

<span id="page-16-2"></span>**Figure 7: QGNSS Setting**

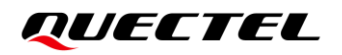

**Step 4:** Click the "Connect or disconnect" button. The interface shown in the figure below appears once a module is connected.

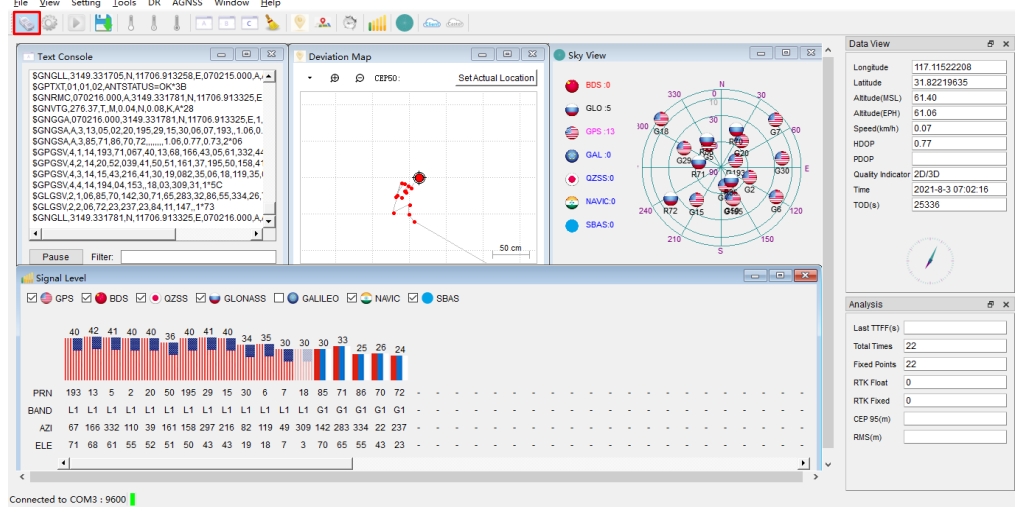

**Figure 8: QGNSS Interface (Connected)**

#### <span id="page-17-2"></span><span id="page-17-0"></span>**5.1.1. QGNSS Interface Explanation**

You can view GNSS information, such as CNR message, time, position, speed, and precision in the QGNSS interface. See the table below to find out more about these parameters.

<span id="page-17-1"></span>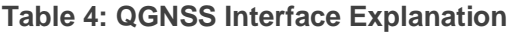

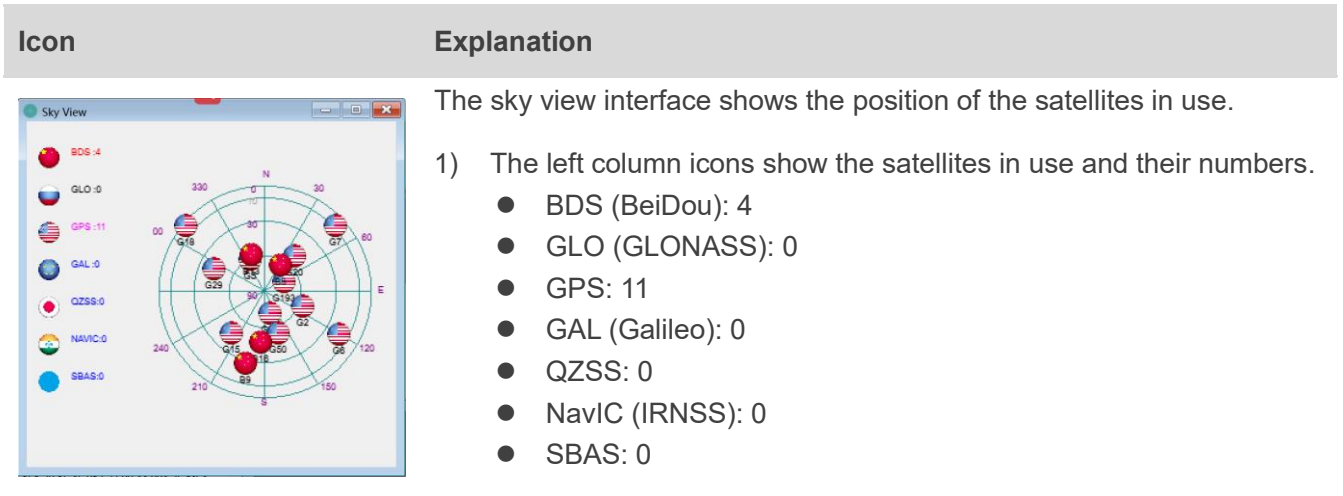

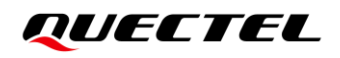

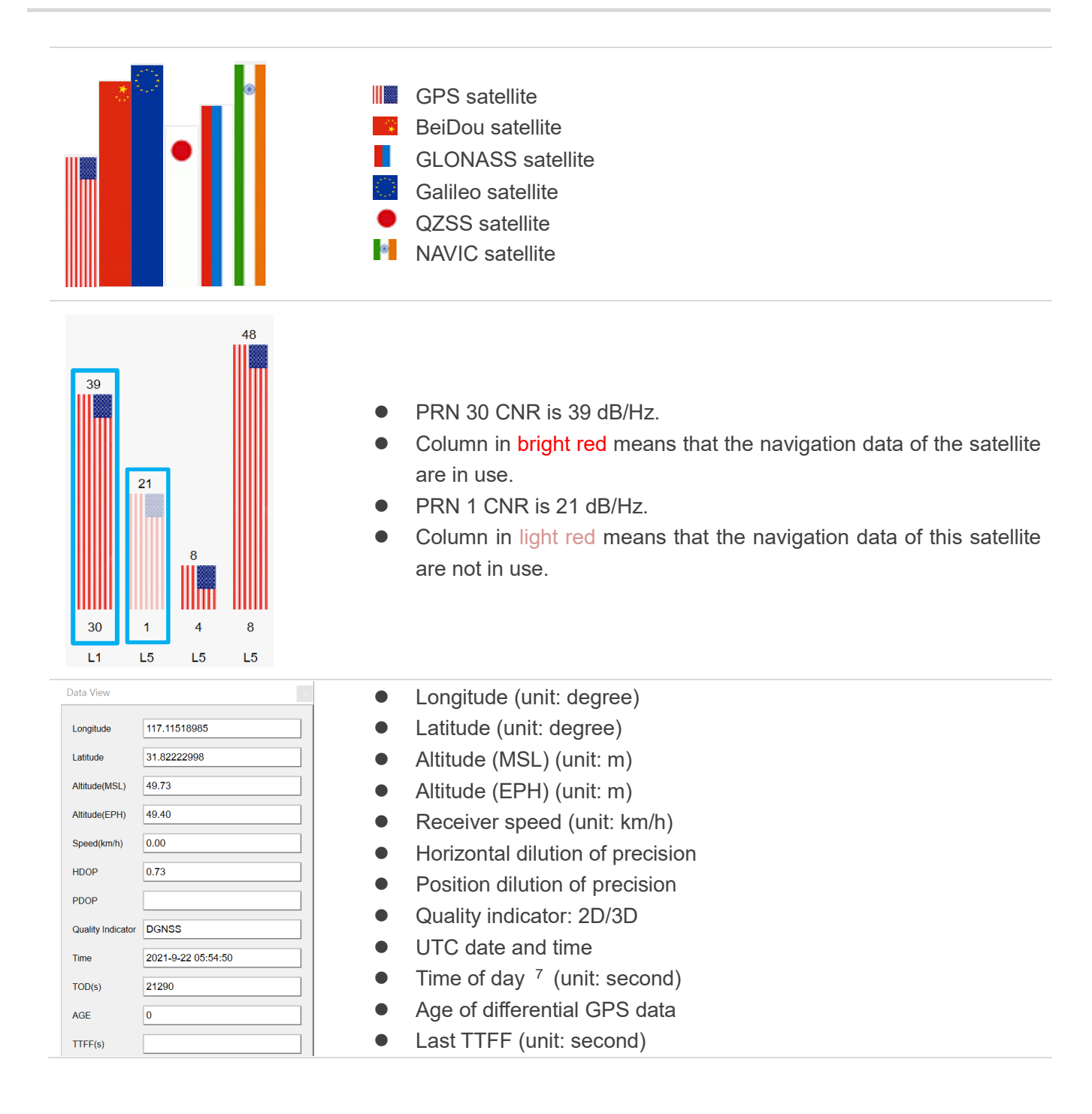

 $\overline{a}$  $7$  Total number of seconds elapsed since midnight of the current day.

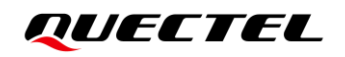

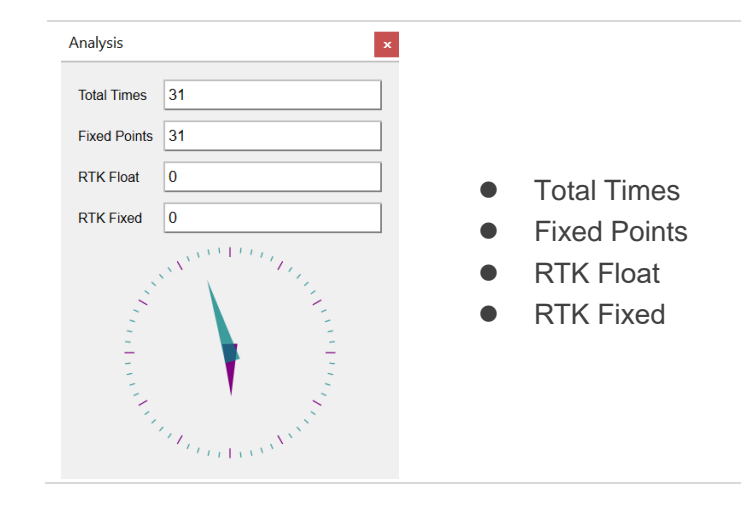

# <span id="page-20-0"></span>**6 Firmware Upgrade via QGPSFlashTool**

Quectel L80, L80-R, L86 and LC86L modules upgrade firmware via the UART interface using QGPSFlashTool. For more information about QGPSFlashTool use, see *document [\[3\]](#page-23-5)*.

Download the QGPSFlashTool from our website [Download Zone](https://www.quectel.com/download_zone/) or request it from Quectel Technical Supports.

## <span id="page-20-1"></span>**6.1. Firmware Upgrading**

Before you start the firmware upgrading process:

**First:** Connect the EVB to a PC with a Micro-USB Cable.

**Second:** Flip the Power switch (S101) to **ON** position to power on the EVB.

Firmware upgrading steps:

**Step 1:** Start the QGPSFlashTool. Click "**Config**", then select "**Options**" and the interface of QGPSFlashTool will pop up as shown in the figure below.

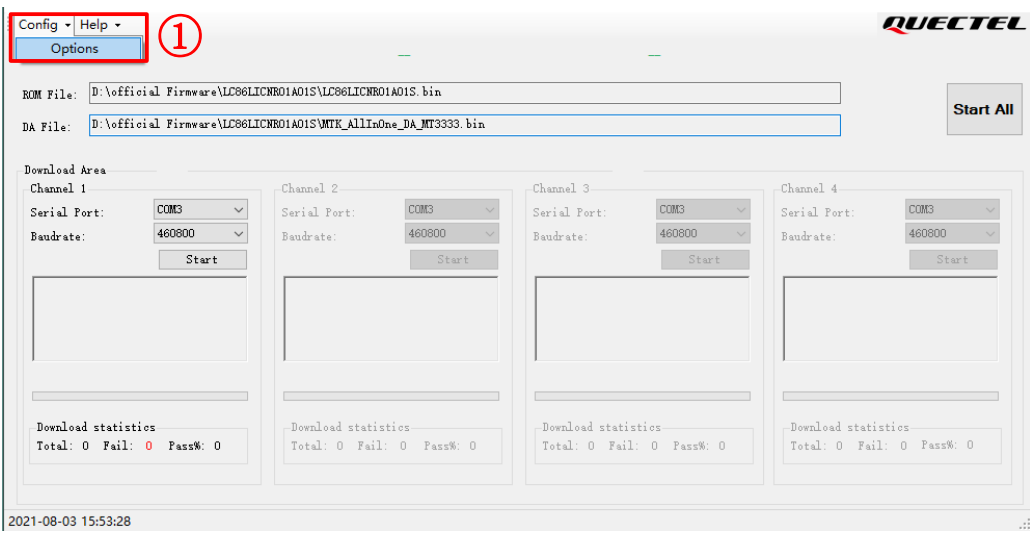

<span id="page-20-2"></span>**Figure 9: Firmware Upgrading – Step 1**

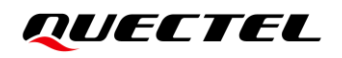

**Step 2:** In the "**Options**" popup window, set the number of channels to be used. In the "**Tool Options**" drop-down list, select the model name such as "**LC86L**" 8 , then click "**OK**".

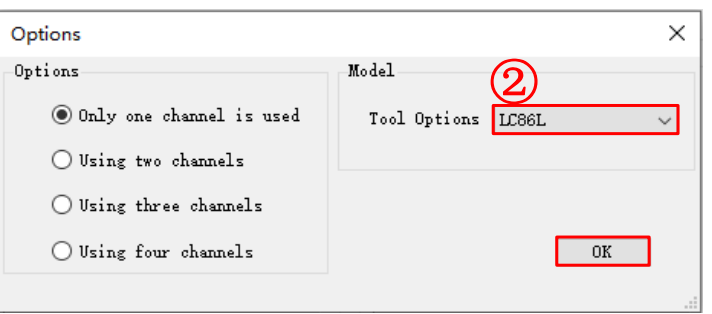

**Figure 10: Firmware Upgrading – Step 2**

<span id="page-21-0"></span>**Step 3:** Double-click the "**ROM file**" selection box to select the ROM file, e.g. "**LC86LICNR01A01S.bin**", then double-click the "**DA File**" selection box to select the DA file, e.g. "**MTK\_AllInOne\_DA\_MT3333.bin**", as shown the figure below.

| Config + Help +                              |                                                          |                                                                 |                 |                   | QUECTEL                             |
|----------------------------------------------|----------------------------------------------------------|-----------------------------------------------------------------|-----------------|-------------------|-------------------------------------|
|                                              |                                                          | LC86L                                                           |                 | <b>Download</b>   |                                     |
| ROM file                                     | D:\official Firmware\LC86LICNR01A01S\LC86LICNR01A01S.bin |                                                                 |                 |                   | <b>Start All</b>                    |
| DA File:                                     |                                                          | D:\official Firmware\LC86LICNR01A01S\MTK_AllInOne_DA_MT3333.bin |                 |                   |                                     |
| <b>丛</b> Open                                |                                                          |                                                                 |                 |                   | $\times$                            |
| $\rightarrow$<br>$\rightarrow$               |                                                          | This PC > Local Disk (D:) > official Firmware > LC86LICNR01A01S |                 | Ō<br>$\checkmark$ | Search LC86LICNR01A01S<br>مر        |
| New folder<br>Organize $\blacktriangleright$ |                                                          |                                                                 |                 |                   | 阻∃ ▼<br>$\bullet$<br>$\blacksquare$ |
| $\land$<br>This PC                           | $\overline{\phantom{a}}$<br>Name                         | Date modified                                                   | Type            | Size              |                                     |
| 3D Objects                                   | LC86LICNR01A01S.bin                                      | 2021/4/25 16:11                                                 | <b>BIN File</b> | 657 KB            |                                     |
| <b>Desktop</b>                               | MTK_AllInOne_DA_MT3333.bin                               | 2013/4/3 17:39                                                  | <b>BIN File</b> | <b>12 KB</b>      |                                     |
| 琧<br><b>Documents</b>                        |                                                          |                                                                 |                 |                   |                                     |
| Downloads                                    |                                                          |                                                                 |                 |                   |                                     |
| Music                                        |                                                          |                                                                 |                 |                   |                                     |
| <b>Pictures</b>                              |                                                          |                                                                 |                 |                   |                                     |
| <b>Videos</b><br>Ħ.                          |                                                          |                                                                 |                 |                   |                                     |
| "Local Disk (C:)                             |                                                          |                                                                 |                 |                   |                                     |
| Local Disk (D:)                              |                                                          |                                                                 |                 |                   |                                     |
| QUECTEL(N192.                                |                                                          |                                                                 |                 |                   |                                     |
| v<br>Naturark                                |                                                          |                                                                 |                 |                   |                                     |
|                                              | File name: MTK AllInOne DA MT3333.bin                    |                                                                 |                 | $\checkmark$      | DA file (*.bin)<br>$\checkmark$     |
|                                              |                                                          |                                                                 |                 |                   | Cancel<br>Qpen                      |

**Figure 11: Firmware Upgrading – Step 3**

<span id="page-21-1"></span>**Step 4:** Select the "**Serial Port**" and "**Baudrate**" of the COM Port that will be used, then click the "**Start**" button to start downloading the firmware.

 $\overline{a}$ <sup>8</sup> For L80 and L80-R modules, select "**L80**"; for L86 module, select "**L86**".

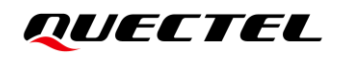

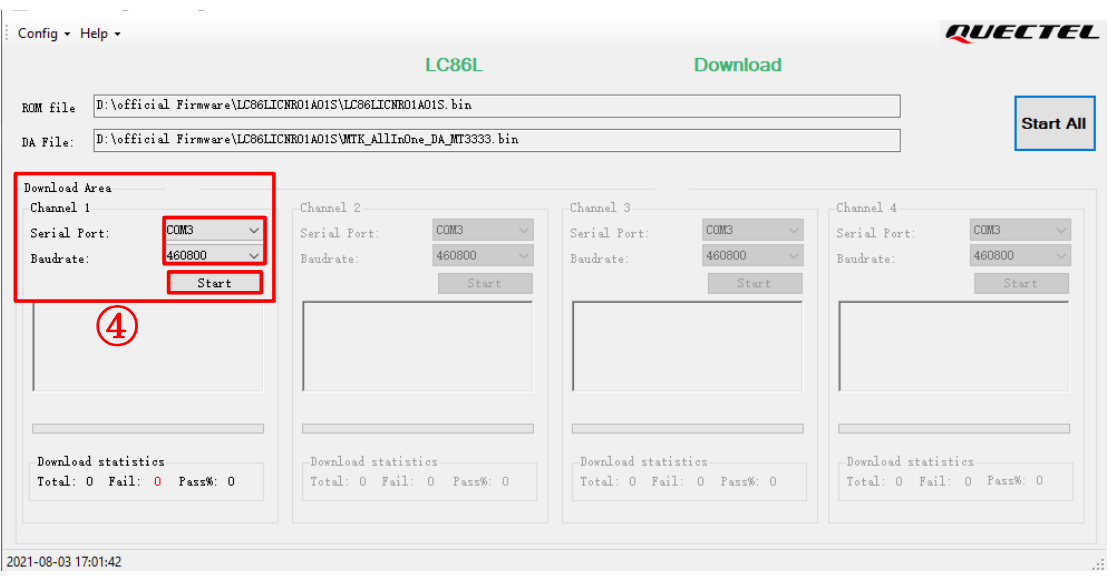

**Figure 12: Firmware Upgrading – Step 4**

<span id="page-22-0"></span>**Step 5:** Upon successful firmware upgrading, the QGPSFlashTool green progress bar on the screen will indicate 100 %, as shown in the figure below.

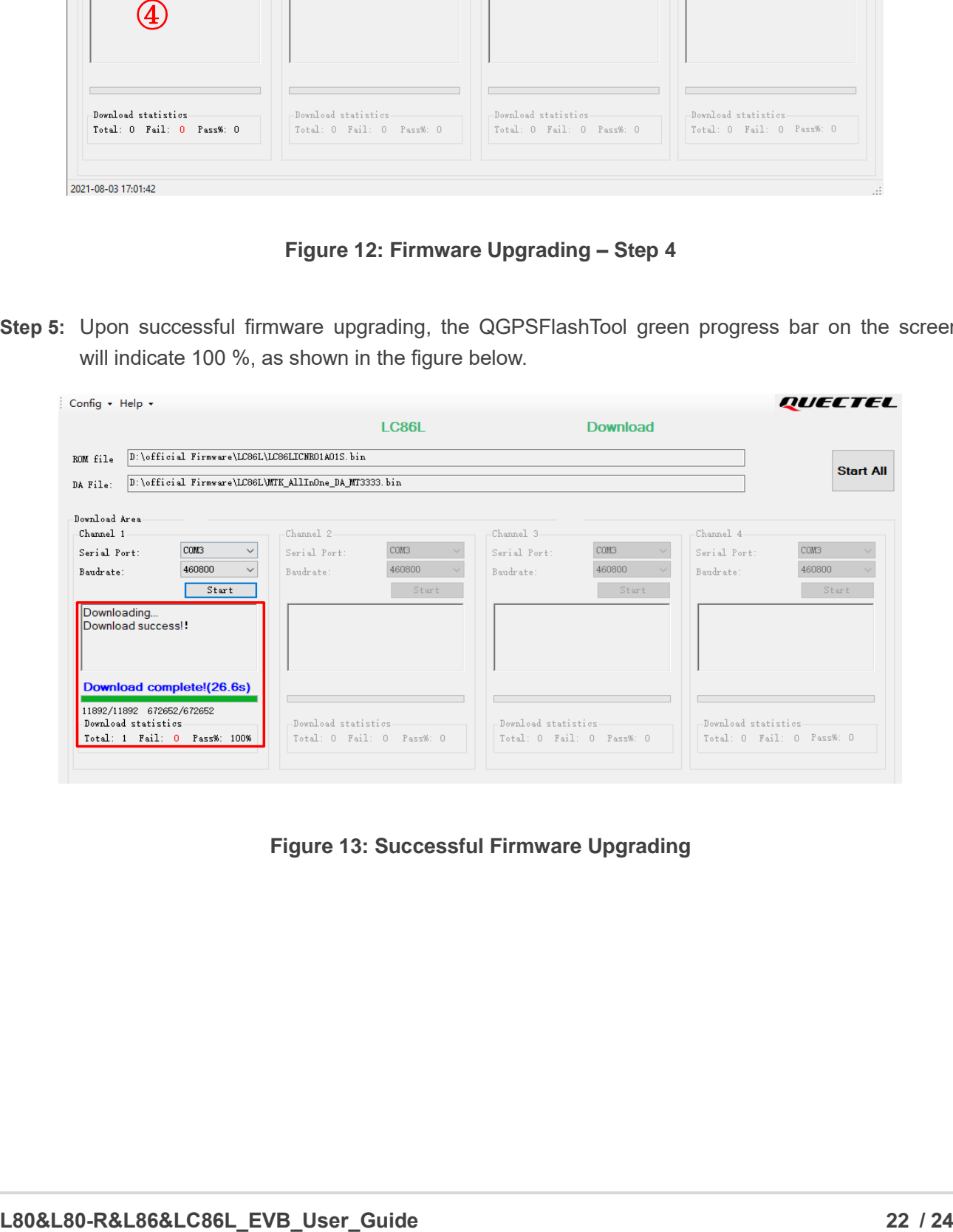

<span id="page-22-1"></span>**Figure 13: Successful Firmware Upgrading**

<span id="page-23-0"></span>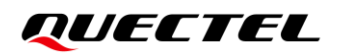

# **7 Appendix Reference**

#### <span id="page-23-1"></span>**Table 5: Related Documents**

<span id="page-23-4"></span><span id="page-23-3"></span>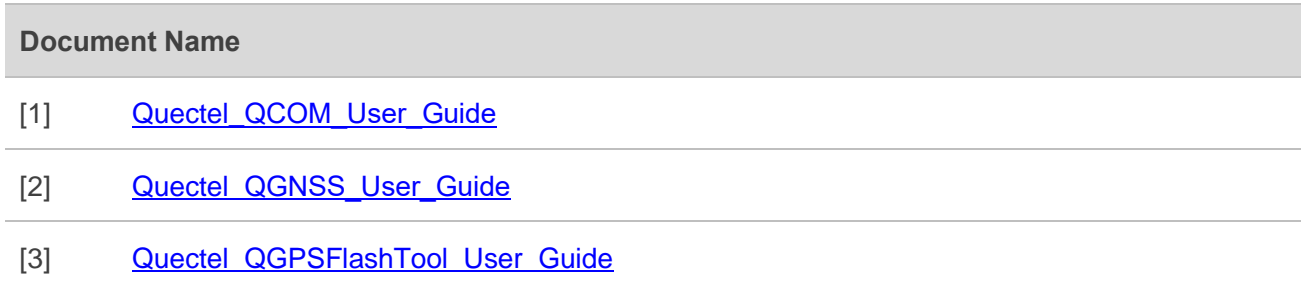

#### <span id="page-23-5"></span><span id="page-23-2"></span>**Table 6: Terms and Abbreviations**

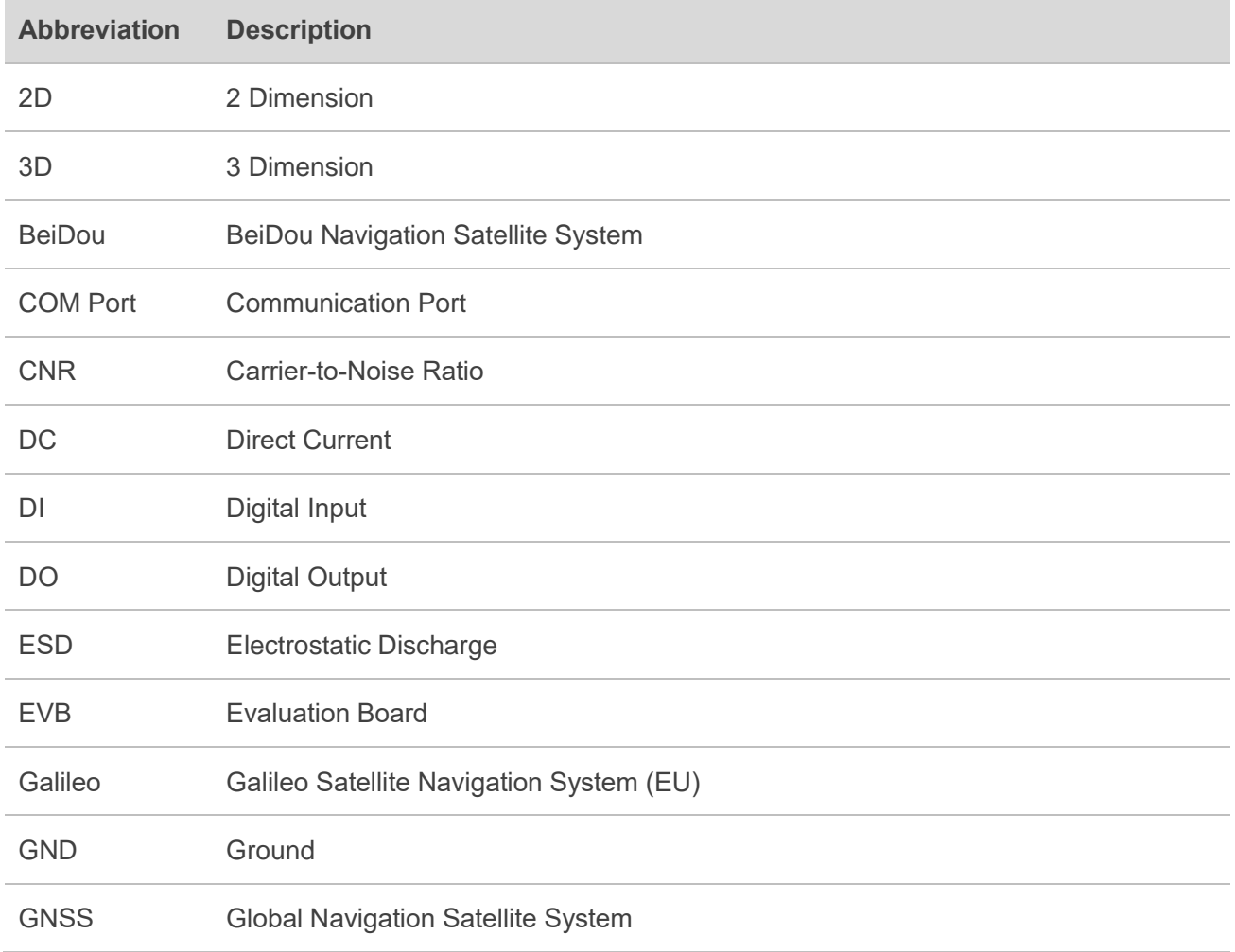

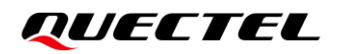

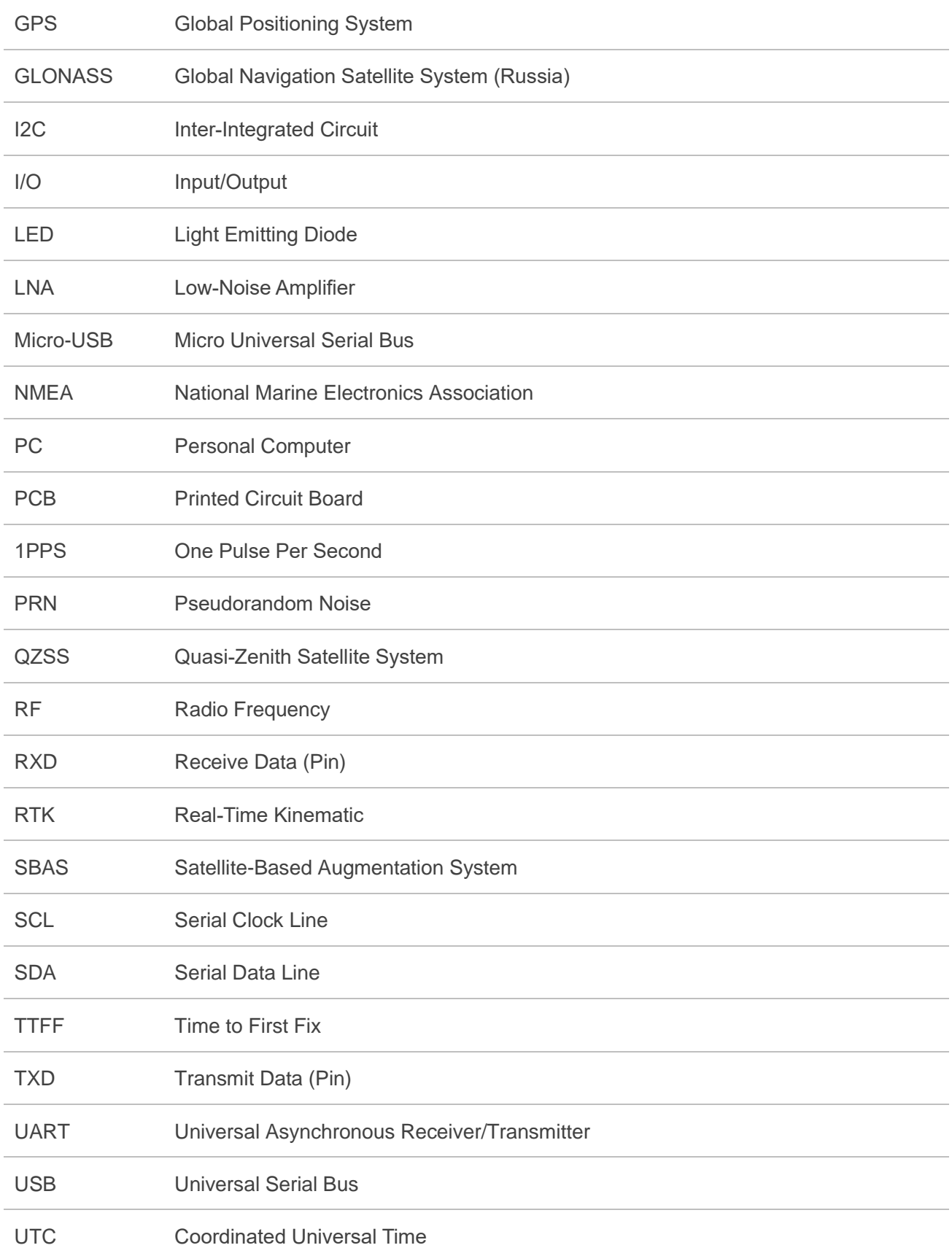